# Windows 10

### **Datapath UK and Corporate Headquarters**

Bemrose House, Bemrose Park, Wayzgoose Drive, Derby, DE<sub>21</sub> 6QX United Kingdom

2550 Blvd of the Generals, Suite 320, Norristown, PA 19403, USA

**Datapath North America**

+44 (0) 1332 294 441

+1 484 679 1553

sales-uk@datapath.co.uk

sales-us@datapath.co.uk

**www.datapath.co.uk**

Windows® is a registered trademark of Microsoft Corporation in the United States and other countries.

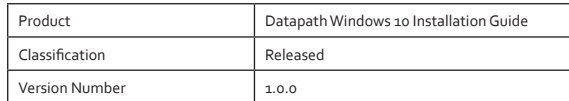

# **Windows 10** For Datapath Systems

Installation Guide

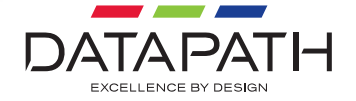

# **Welcome**

Thank you for purchasing Datapath Windows 10 installation. The aim of this booklet is to quickly guide you through the process of installing Windows 10 on your Datapath System.

Please follow these instructions carefully.

## **Contents**

Your package contains:

- USB Flash Drive
- Installation Guide
- Certificate of Authenticity label

# **Pre-Installation**

*WARNING - Installing this operating system will erase all previous operating systems, files and applications. It is therefore recommended that you backup all critical data before continuing with the install.* 

Prior to installation you should make a note of which version of Wall Control you are using (Wall Control-RED or WallControl 10). If specific layouts have been created, it is recommended they are stored externally during the install process.

#### **Reset System BIOS Defaults**

Before proceeding with the Windows 10 install, it is recommended that the system BIOS settings are restored to a default known state as follows:

- Enter the BIOS setup from the initial boot screen by pressing <F2> as prompted.
- Once the BIOS setup utility has loaded, press the <F9> key to restore Setup Defaults and select 'Yes', then press <F10> to save and exit and again select 'Yes'.
- When the splash screen is displayed, power down the system.

#### **Windows 10**

The supplied USB flash drive contains a pre-configured image of Windows 10 LTSB IoT Enterprise 64Bit EMB 1607 operating system. This is augmented with basic system drivers and scripts to correctly configure the Windows environment for optimised wall controller applications.

#### **Installation**

*Important - All data contained on the system hard drive will be lost at this stage.*

With the system power off, insert the USB flash drive in to one of the available USB ports. For convenience there may be two USB 2.0 ports at the front of the chassis, and more on the SBC itself or on the adjacent multi-media module, depending on your system.

Note that the SBC 4 and later (VSN970, VSN1170, VSN972, VSN1172) supports two USB 3.0 ports on the rear of the SBC itself. Many of the ports on the VSN<sub>450</sub>, VSN Micro600 and iolite models also support USB3.0.

- Power on the system Powering on the system will automatically boot from the USB flash drive and run the installation software.
- Licensing agreement Accept the License agreement (EULA) and select "Continue Install".
- The installation deployment may take up to 30 minutes to complete, you will then be prompted to remove the USB flash drive and press <Enter>. This will restart the system.
- Once rebooted, complete the Windows setup.
- After Windows has been fully installed, Datapath drivers and applications can be installed. These can be found in the Support folder on the USB flash drive. Installation of 3rd party applications remains the responsibility of the purchaser.
- Once the install process has been successfully completed the Certification of Authenticity label must be placed onto the chassis. This is a Microsoft legal requirement.